## **Come si accede a Classroom dal telefono (Android)**

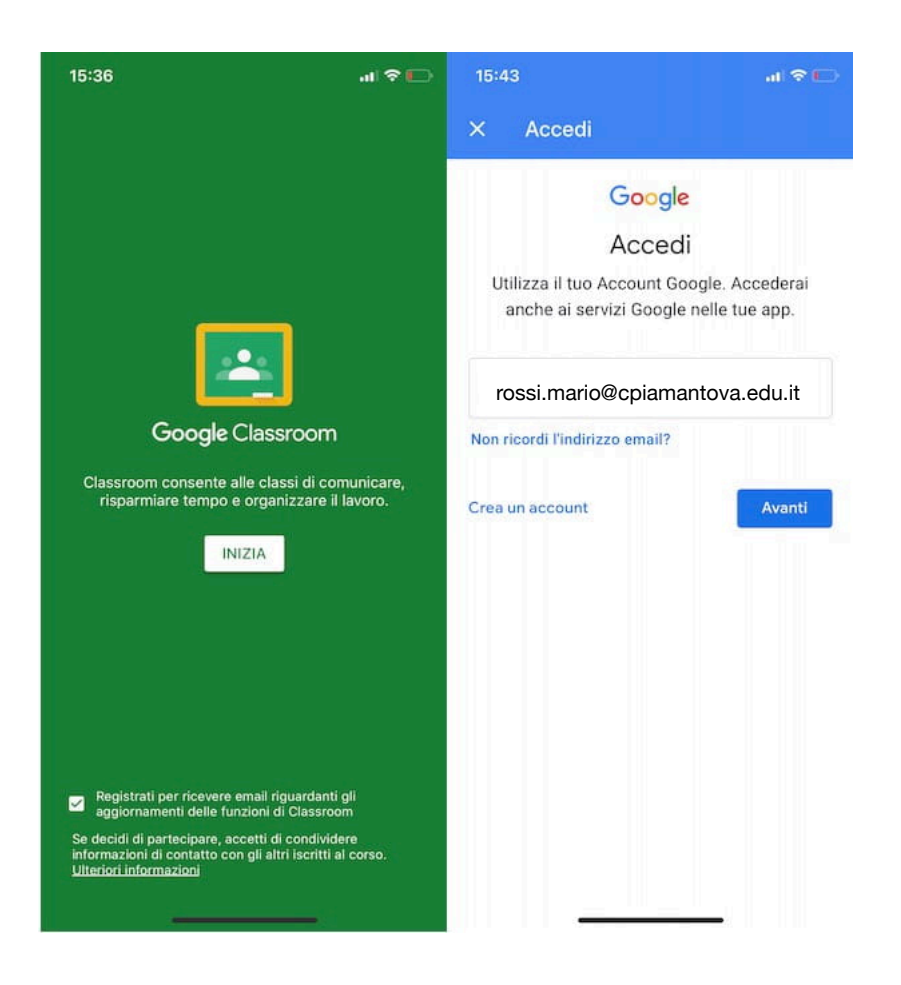

1. Per accedere a Classroom da telefono, dunque, avvia l'app in questione facendo tap sulla sua icona (una **lavagna verde su sfondo bianco**).

2. A questo punto, premi sul pulsante **Inizia**, seleziona l'account Google **[cognome.nome@cpiamantova.edu.it](mailto:cognome.nome@cpiamantova.edu.it)** con il quale effettuare l'accesso, inserisci la password **mantova2020** nel campo apposito e fai tap sul pulsante **Avanti**, per accedere a Classroom.

## **Creare l'account su Android**

3. Se, non hai registrato ancora la tua email scolastica sul dispositivo, nella schermata iniziale fai tap su **Scegli un account**, seleziona l'opzione **Aggiungi un altro account**, e inserisci lo username **[cognome.nome@cpiamantova.edu.it](mailto:cognome.nome@cpiamantova.edu.it)** e la password **mantova2020.**

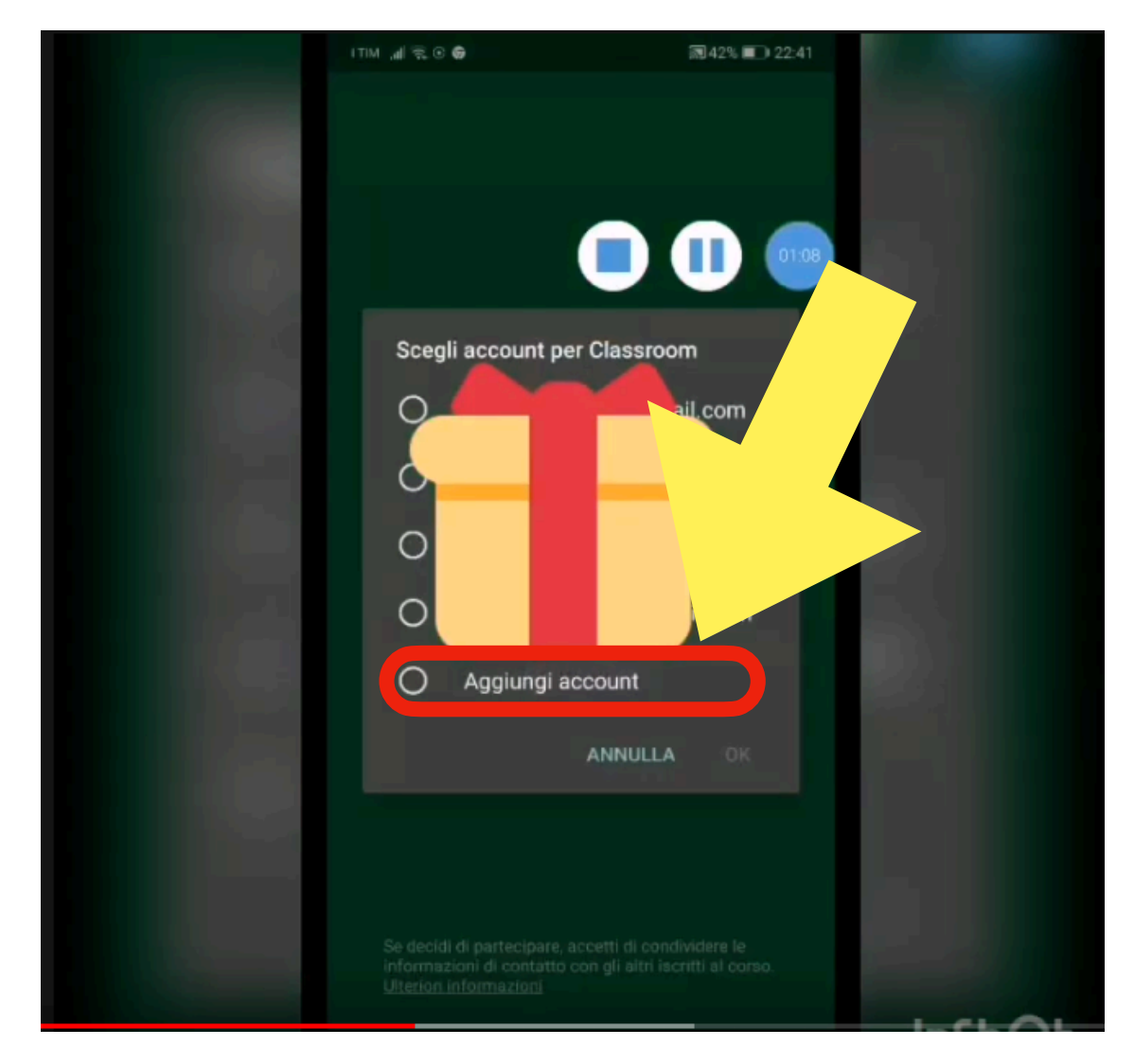

4. Premi sul pulsante **Avanti**, per accedere a Classroom.